# **Handleiding voor het beheer van de koppeling CRM To ISAH**

# *Brondocument*

D:\WebServer\Handleiding\WTell\F1571\_CRMToISAH\F1571\_CRMToIsah.odt

## *Versiebeheer*

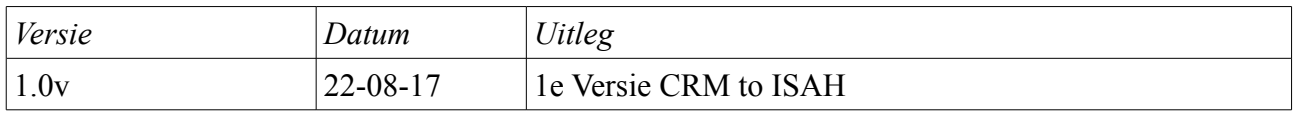

*Tabel 1: Versiebeheer*

# *Algemeen*

De module 1571 CrmToIsah verzorgt de koppeling tussen Azure en ISAH. Deze module heeft verder geen schermen voor het gebruik. Alleen configuratie schermen.

# *Technische details*

### *Configuratie van de verbinding met Azure*

De module (F1571) verzorgt de koppeling tussen Dynamics CRM en het ERP pakket ISAH binnen WTell. Deze module maakt gebruik van een specifieke jar, namelijk AzureCRM.jar welke specifieke is ontwikkeld om eenvoudig berichten vanaf de Azure Queue te kunnen inlezen. Deze jar dient specifiek te worden toegevoerd aan de Tomcat lib directory.

De instellingen voor het inlezen van de benodigde Azure Queues voor de koppeling worden vanaf het bestand servicebus.properties ingelezen. Dit bestand wordt verwacht in de Taskdir van de WTell installatie. Mocht dit bestand niet worden gevonden, dan kan bij het opstarten van WTell aan de hand van de waarde van de string PROVIDER\_URL te locatie waaruit WTell de gegevens inleest worden gevonden.

In dit bestand zijn de volgende waarden te vinden, namelijk:

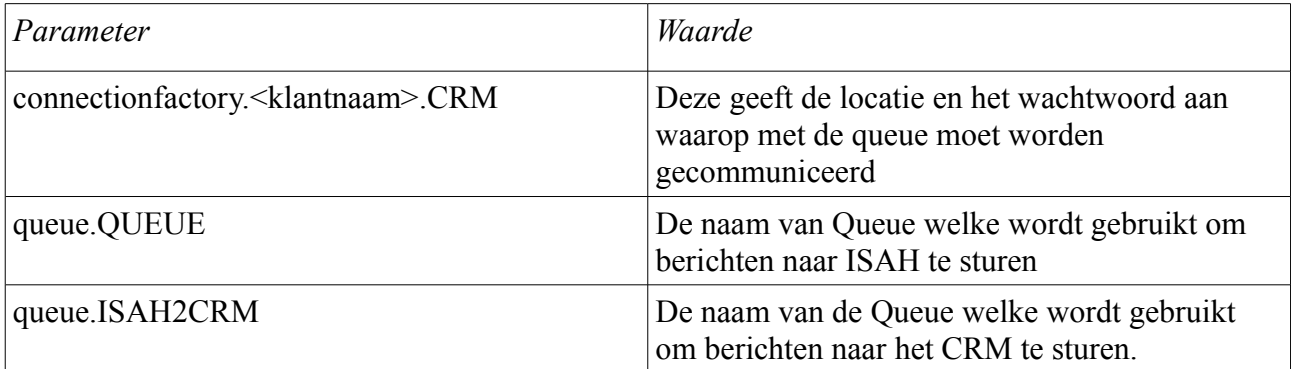

*Tabel 2: Waarden van het bestand servicebus.properties*

De opbouw van de connectionfactory parameter verdient nog wat uitleg en deze is gebaseerd op de

volgende opbouw:

amqps://RootManageSharedAccessKey:encoded(key)@availo.servicebus.windows.net

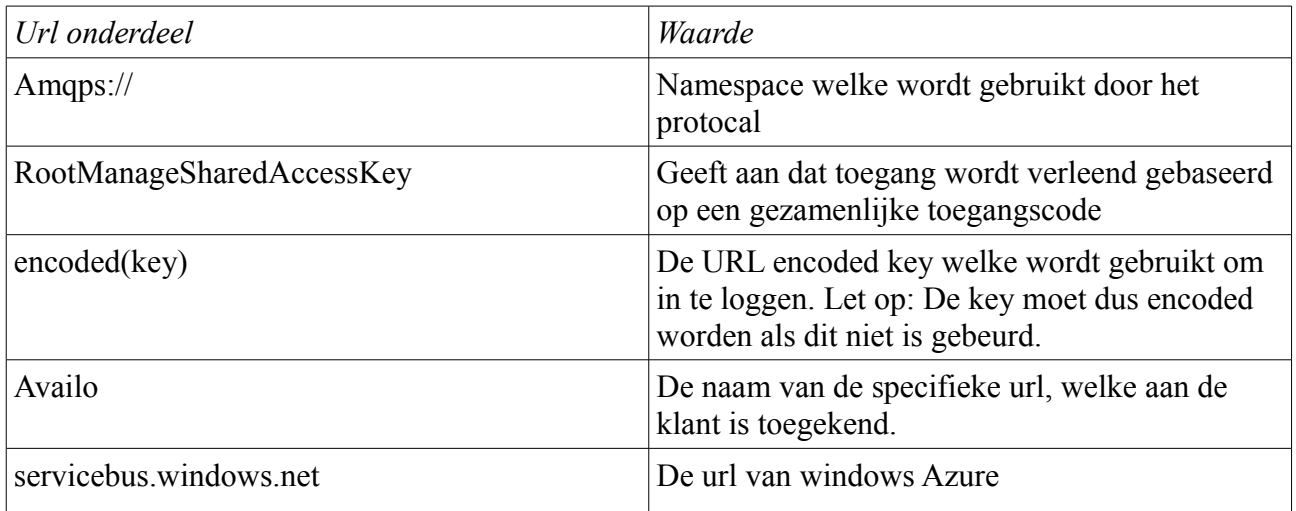

*Tabel 3: Uitleg connection url van de connectionfactory parameter*

### *Configuratie met de koppeling tussen AzureIds en ISAH*

Indien er berichten vanaf de Azure Queue worden ontvangen, dan worden deze periodiek ingelezen door WTell zodat deze in ISAH worden verwerkt. Om de gegevens goed te kunnen verwerken binnen ISAH is er een koppeling nodig tussen de id van Azure en de primary key van de database tabellen binnen ISAH. Om dit eenvoudig te realiseren is er een beheer tool gemaakt, welke dit eenvoudig kan uitvoeren:

Om een koppeling aan te maken. Ga naar de optie CRM in het hoofdmenu

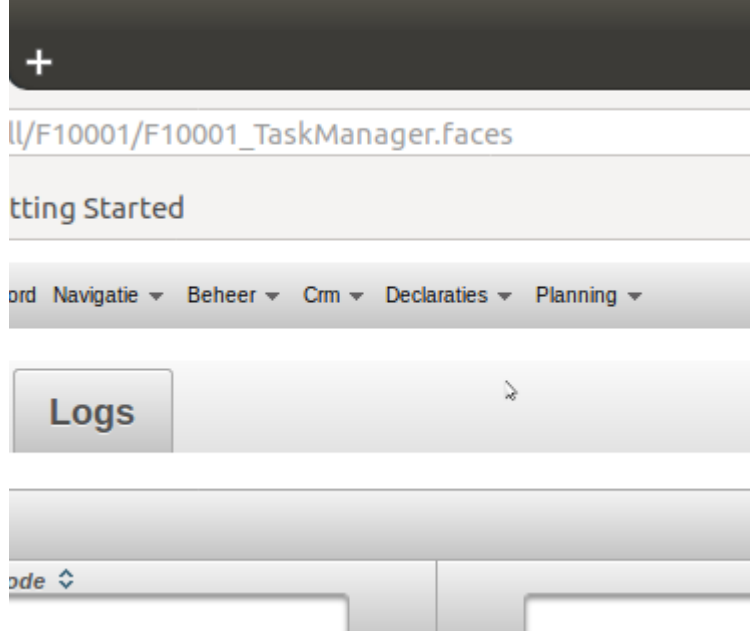

*Afbeelding 1: Menu Optie CRM in het hoofdmenu*

en kies vervolgens voor de optie CRMToIsah

| <b>REMKO</b><br><b>A</b> Uitloggen                                          | A Wijzigen wachtwoord Navigatie ▼<br>Beheer $\equiv$<br>Cm — | Declaraties $\equiv$<br>Planning = |  |  |  |  |
|-----------------------------------------------------------------------------|--------------------------------------------------------------|------------------------------------|--|--|--|--|
| М                                                                           |                                                              |                                    |  |  |  |  |
| $(1$ of 1)<br>10<br>$1 - 4$<br>4<br>$\mathbb{R}$<br>$\checkmark$<br>$-1.14$ |                                                              |                                    |  |  |  |  |
| Crm type $\hat{\mathcal{F}}$                                                | Omschrijving ↓<br>तक                                         | <i>Isah tabel ↓</i>                |  |  |  |  |
| statuscode                                                                  | Status opportunity (Reaso                                    | dbo.T_Weighing                     |  |  |  |  |
| pyl_salesmanager                                                            | Verkoper van relatie                                         | dbo.T_Employe                      |  |  |  |  |
| pyl_region                                                                  | Regio                                                        | dbo.T_Region                       |  |  |  |  |
| pyl_payment                                                                 | Betalingsconditie                                            | dbo.T_Payment                      |  |  |  |  |
| pyl_machinetype                                                             | Machinetype                                                  | dbo.T_Commun                       |  |  |  |  |
| pyl_group                                                                   | KlantGroep                                                   | dbo.T CustVend                     |  |  |  |  |
| pyl_delivery                                                                | Leveringsconditie                                            | dbo.T_DeliveryT                    |  |  |  |  |
| pyl_branch                                                                  | <b>Branche</b>                                               | dbo.T_Lob                          |  |  |  |  |
| ownerid                                                                     | Verkoper opportunity (owl                                    | dbo.T_Employe                      |  |  |  |  |
| (1 of 1)<br>10<br>$1 - 4$<br>大峰<br>1<br>b><br>$\mathbb{R}$                  |                                                              |                                    |  |  |  |  |
| Er zijn 9 crm isah tables aanwezig                                          |                                                              |                                    |  |  |  |  |

*Afbeelding 2: Overzicht van koppelingen CRM met ISAH*

Hierbinnen zijn de verschillende koppelingen te vinden van ids welke tussen het CRM en ISAH te maken zijn. De huidige koppelingen worden hieronder kort uitgelegd.

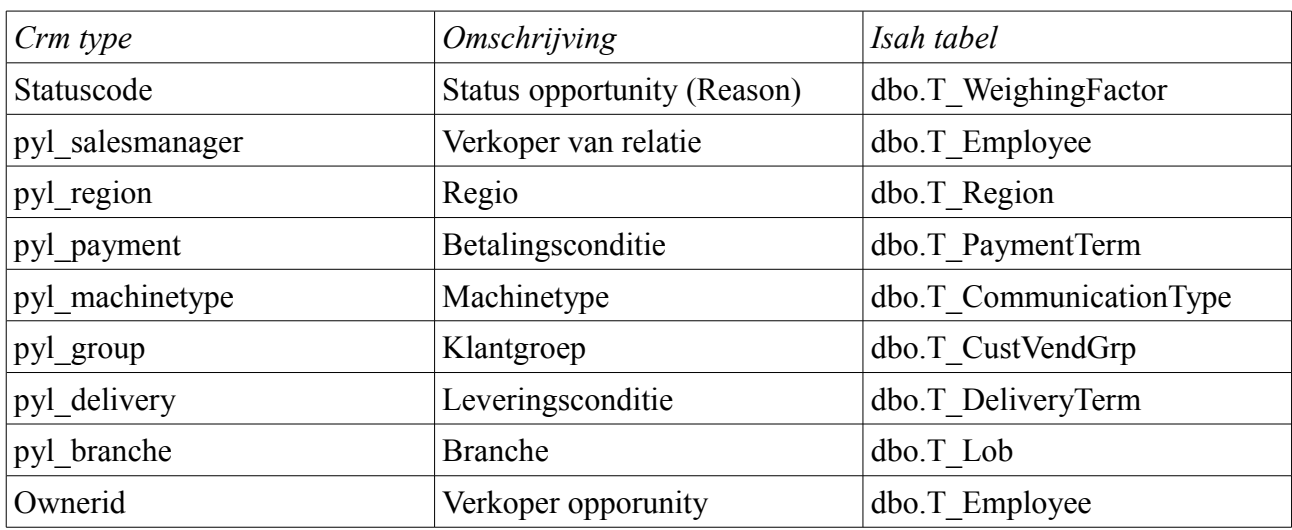

*Tabel 4: Koppelingstabellen tussen CRM en ISAH*

Klik vervolgens op het veld waarvan je de koppeling wilt aanbrengen. De eventuele foutmelding geeft aan van welk veld er geen goede koppeling kan worden gevonden. In dit voorbeeld het veld pyl\_branche.

| Omschrijving      | Branche            |           |          |                                                                                         |
|-------------------|--------------------|-----------|----------|-----------------------------------------------------------------------------------------|
| <b>ISAH</b> tabel | dbo.T_Lob          |           |          |                                                                                         |
| <b>CRM Type</b>   | pyl_branch         |           |          |                                                                                         |
| Ł                 |                    |           |          |                                                                                         |
| Ŷ                 |                    |           | (1 of 2) | $\boxed{1}$<br> 2 <br>$\mathbf{H}=\mathbf{G}$<br>$\rightarrow$<br>$\blacktriangleright$ |
|                   | Azureid $\diamond$ |           |          |                                                                                         |
|                   |                    |           |          |                                                                                         |
| 214990015         |                    | WB        |          |                                                                                         |
| 214990014         |                    | OP        |          |                                                                                         |
| 214990013         |                    | MA        |          |                                                                                         |
| 214990012         |                    | LA        |          |                                                                                         |
| 214990011         |                    | KO        |          |                                                                                         |
| 214990010         |                    | JB        |          |                                                                                         |
| 214990009         |                    | IN        |          |                                                                                         |
| 214990008         |                    | <b>HY</b> |          |                                                                                         |
| 214990007         |                    | HO        |          |                                                                                         |
| 214990006         |                    | HG        |          |                                                                                         |
|                   |                    |           | (1 of 2) | $\boxed{1}$<br>$14-36$                                                                  |
|                   |                    |           |          | Er zijn 16 crm isah tables aanwezig                                                     |

*Afbeelding 3: Overzicht van de koppeling tussen Azureid en Isahid van het veld pyl\_branche*

Hierbinnen kunnen koppelingen worden gewijzigd of kan er een andere koppeling worden aangemaakt. Het aanmaken van een koppeling gaat op de volgende wijze, namelijk: druk op de nieuw Icon

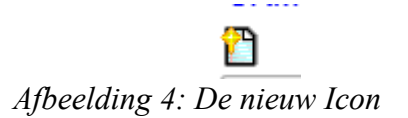

Het volgende scherm zal dan verschijnen:

**Azureld Isahld** 

*Afbeelding 5: Velden voor de koppeling*

Vul hier de gewenste koppeling tussen de AzureId en de IsahId in en dan zullen deze id's met elkaar

#### zijn gekoppeld.

#### *Default instellingen ISAH*

Voor het aanmaken van klanten en/of offertes worden in ISAH bepaalde standaard instellingen overgenomen, indien deze afwijken van de voorkeursinstellingen van ISAH. Deze zijn in te stellen met behulp van de module parameters binnen WTell. Hiervoor is een afzonderlijke handleiding geschreven. Selecteer binnen de parameters voor module F1571 en dan zullen de parameters welke betrekking hebben tot de module verschijnen, zoals in het voorbeeld.

| Handleidingen<br>Ingelogde Gebruikers                          | Keuzelijsten<br><b>Parameters</b>                                       | Gebruikersbeheer<br>Specifieke toegangsrechten |                       |                  |  |  |  |
|----------------------------------------------------------------|-------------------------------------------------------------------------|------------------------------------------------|-----------------------|------------------|--|--|--|
| $20$ $\vee$<br>$\overline{1}$<br>(1 of 1)<br><b>ALCOHOL:</b>   |                                                                         |                                                |                       |                  |  |  |  |
| Instelling $\triangle$                                         | Omschrijving $\hat{\mathbf{v}}$                                         | Module $\hat{\mathcal{L}}$<br>1571             | Module omschrijving C | Default waarde C |  |  |  |
| <b>BTWCODEEXPORT</b>                                           | BTW code voor export                                                    | F1571                                          | CRMTolsah             | 06               |  |  |  |
| <b>BTWCODEHOOG</b>                                             | BTW code voor Hoog                                                      | F1571                                          | CRMTolsah             | 21               |  |  |  |
| <b>BTWCODEINTERCOMMUNAUTAIR</b>                                | BTW code voor intercommunautaire<br>leveringen                          | F1571                                          | CRMTolsah             | 08               |  |  |  |
| F1571ORDTYPEOPPORTUNITY                                        | Ordertype welke de opportunities in ISAH<br>krijgen                     | F1571                                          | CRMTolsah             | 90               |  |  |  |
| F1571PARTCODEQUOTATION                                         | Artikelcode van de verkoopregel welke bij<br>offertes wordt aangemaakt. | F1571                                          | CRMTolsah             | 014275002        |  |  |  |
| F1571PAYMENTTERMCODE                                           | Betalingscondities welke de opportunities in<br>ISAH krijgen            | F1571                                          | CRMTolsah             | 24               |  |  |  |
| F1571PRODSTATUSCODEQUOTATION                                   | Status van productiedossiers na het maken<br>van een offerte            | F1571                                          | CRMTolsah             | 31               |  |  |  |
| $20 \sqrt{ }$<br>$\vert$ 1<br>(1 of 1)<br>$-4 - 1$<br><b>A</b> |                                                                         |                                                |                       |                  |  |  |  |

*Afbeelding 6: Voorbeeld van parameters welke kunnen worden ingesteld bij module F1571*